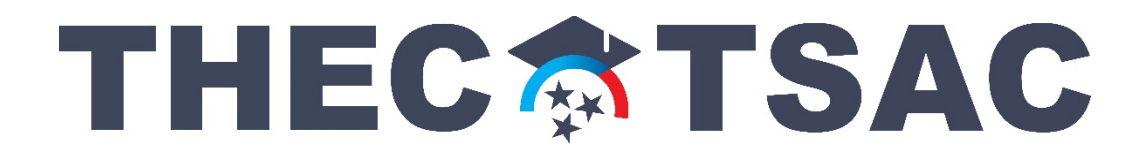

## **How to Create a Portal Account**

*If you have applied for a Dual Enrollment Grant, you should already have an account; see next page.* 

- 1. Using Google Chrome, Microsoft Edge, Safari, etc., go to **www.tn.gov/tsacstudentportal**
- 2. Click **Create a Log In**
- 3. Create your account the following is required
	- o Username must be 6-25 numbers and letters (no spaces)
	- o First name (use first name from Social Security Card)
	- o Last name
	- o SSN (Social Security Number)
	- o Date of birth MMDDYYY format
	- o Email (students should use a **personal email** rather than a school-issued email)
	- o Reenter email
	- o Password (e.g. Fall2@21)
		- Cannot contain first name, last name, or username
		- $Must be 8-25 characters$
		- **Must include 1 uppercase letter**
		- **Must include 1 lowercase letter**
		- **Must include 1 number**
		- Must include 1 character from this list ~!@#\$%^&\*\_-+=`|\(){}[]:;"'<>,.?/
	- o Reenter password (e.g. Fall2@21)
	- o Challenge questions select three different questions; **answers must be at least four characters**
	- o Select a personal image
	- o Check the box beside "I acknowledge by gaining…" statement
	- o Click **Create My Account** (do **not** hit enter on keyboard)
- 4. Once your TSAC Student Portal account has been created, click the hyperlink reading **Click here to log in to your account and apply online**.

## **YOU ARE NOT FINISHED (SEE NEXT PAGE)…**

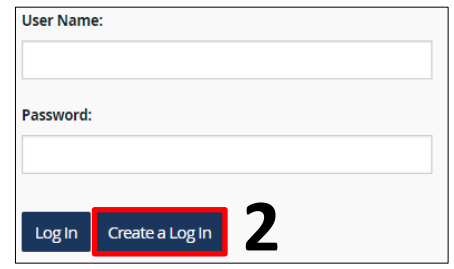

## **THECATSAC**

## **How to Complete TN Promise Application**

- 5. Enter your username and password and click **Log In**.
- 6. Answer your challenge question and click **Continue**.
- 7. Confirm your personal image and click **Continue**.
- 8. Read the user agreement and click **Accept**.
- 9. Click **Apply**.
- 10. Scroll down and click **Tennessee Promise Scholarship Award 2022 – 2023**.

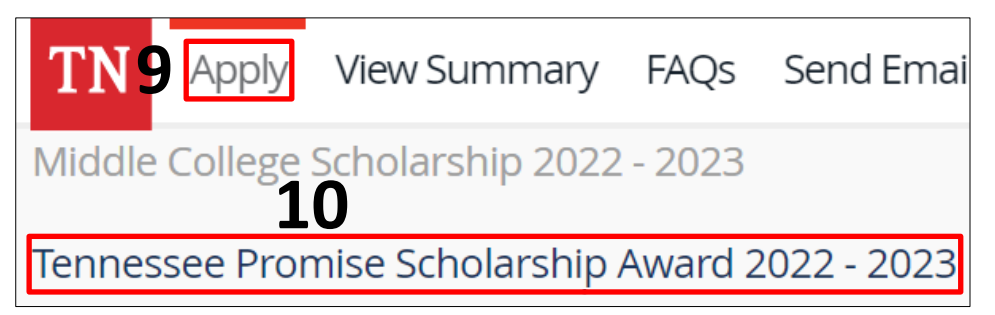

- 11. Click **I Agree** on the Tennessee Promise Scholarship Certification and Authorization screen.
- 12. Complete the Tennessee Promise Application the following is required
	- o Email (students should use a **personal email** rather than a school-issued email)
	- o Reenter email
	- o Parent/Guardian's first name
	- o Parent/Guardian's last name
	- o Parent/Guardian's phone number
	- o Parent/Guardian's email (check the box if parent does not have email)
	- o Select a Promise eligible college
		- **If Promise is your backup plan, select your local community college or TCAT.**
	- o Click high school
		- Home school students and GED/HiSet earners select accordingly.
	- o Select your high school from the dropdown list
	- o Enter your high school graduation date MMDDYYY format
- 13. Click **Continue** to submit the application.
- 14. Click **Done** on the Application Confirmation screen.
- 15. Check your email to ensure receipt of a **Tennessee Promise Scholarship confirmation** email.

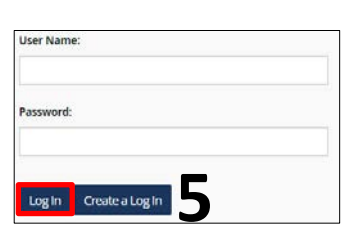